### *Searching Greek Texts with BibleWorks*

### **A Basic Introduction**

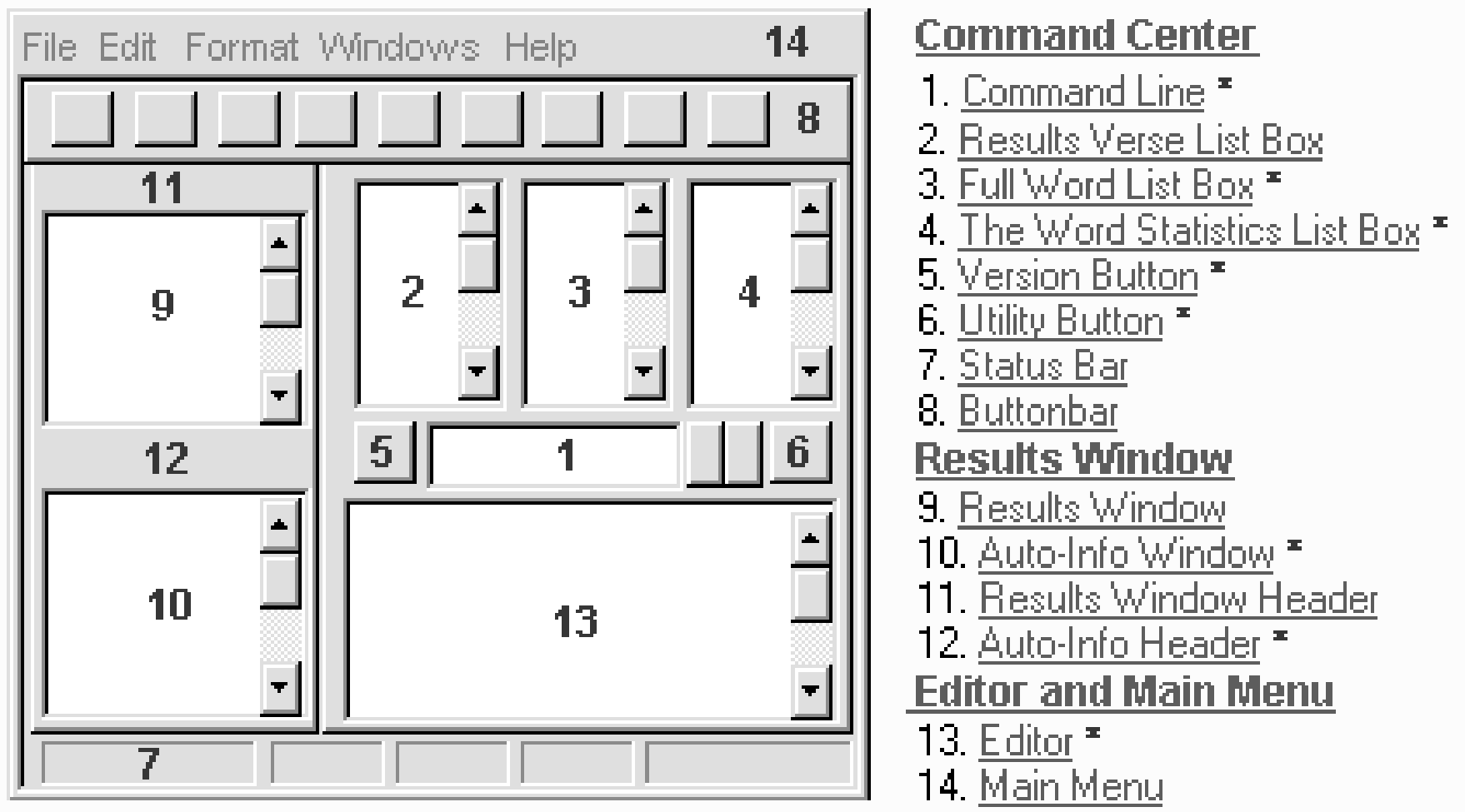

Not normally visible in Beginner Mode

Here is a key to the BibleWorks user interface (the various types of information available on the BibleWorks screen) as seen in the power user mode.

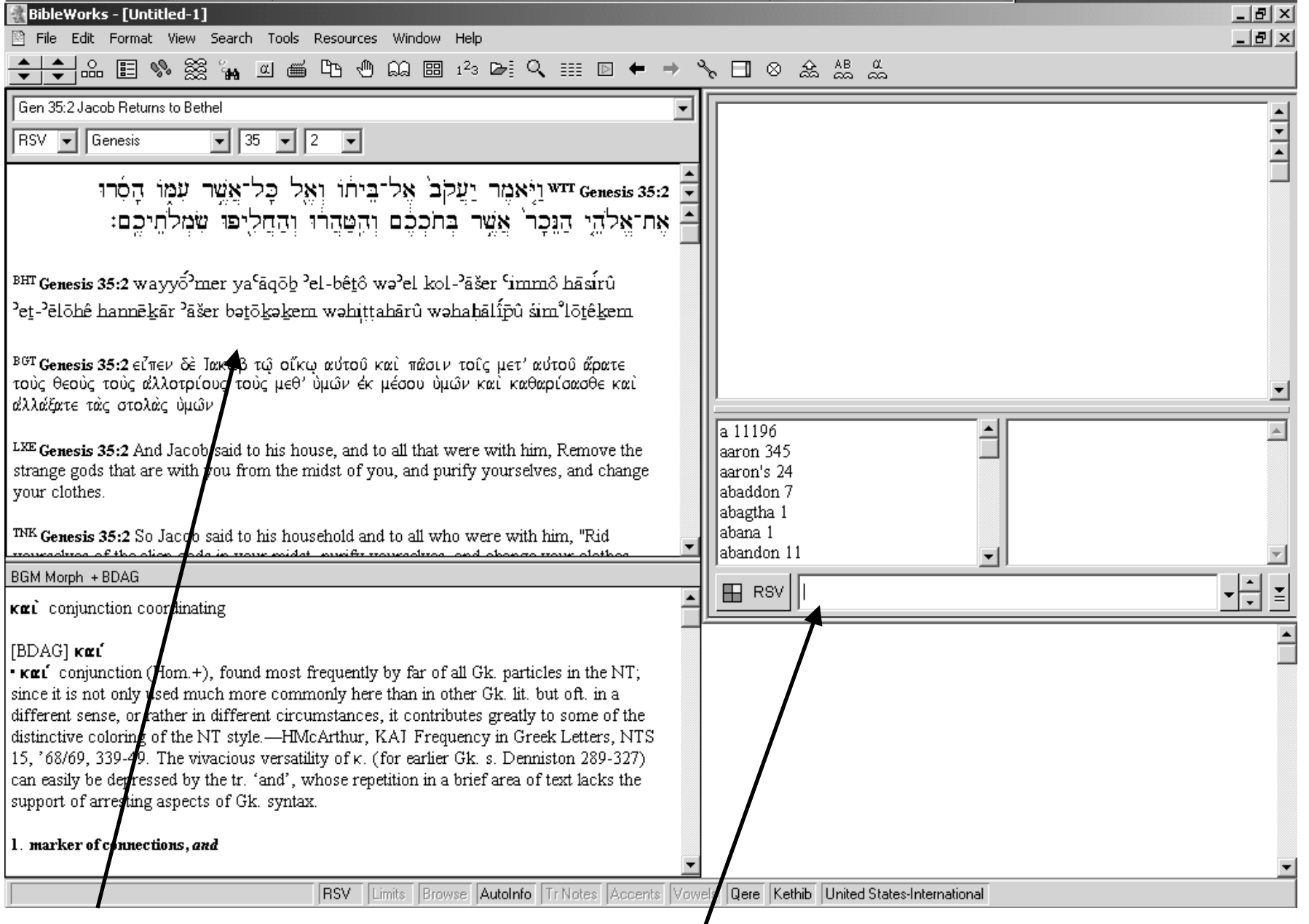

This is the results window. This is the command line. Your screen should look (pretty much) this.

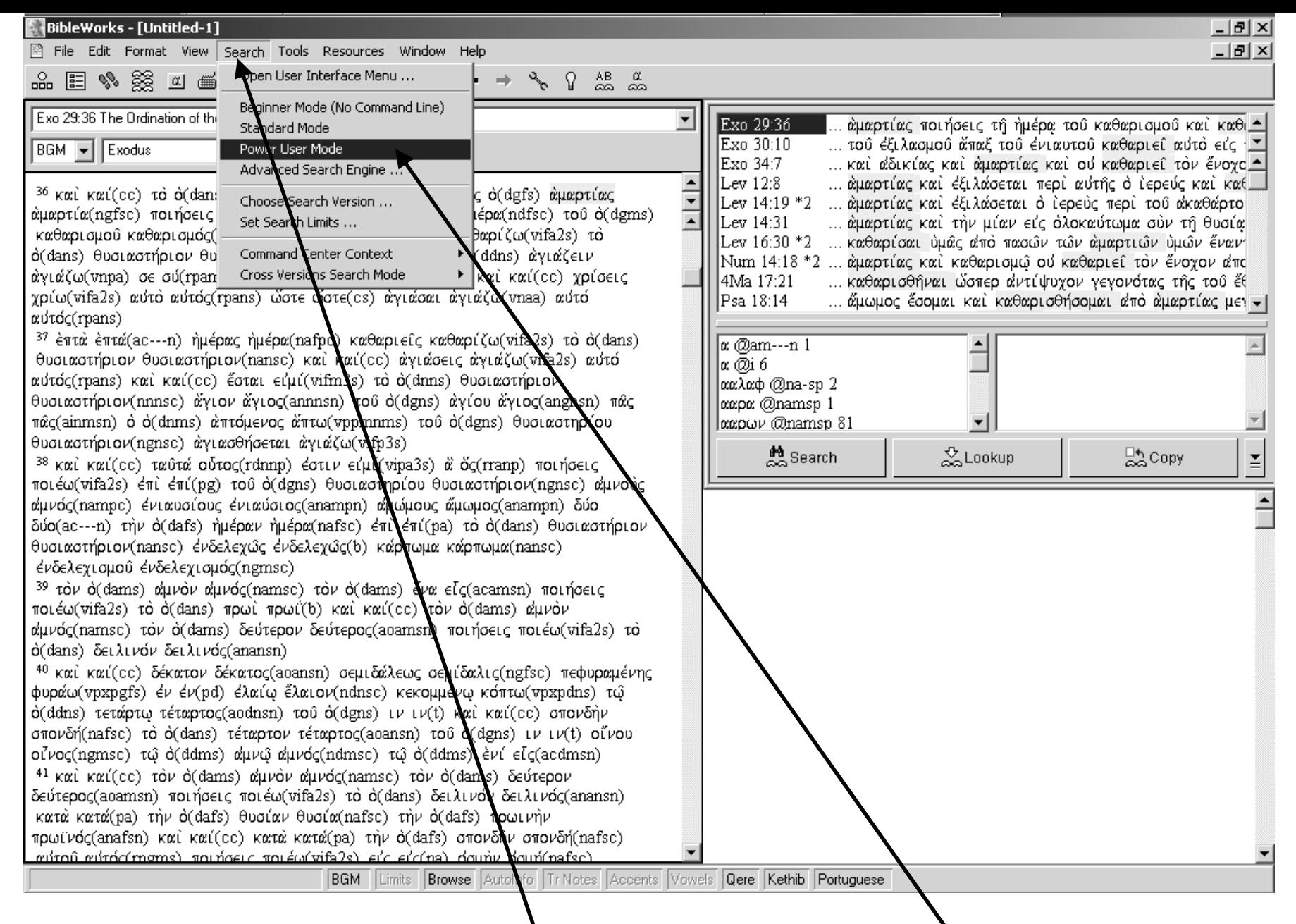

If your screen looks like this you are in beginner mode. I recommend you go to Search and choose Power user mode.

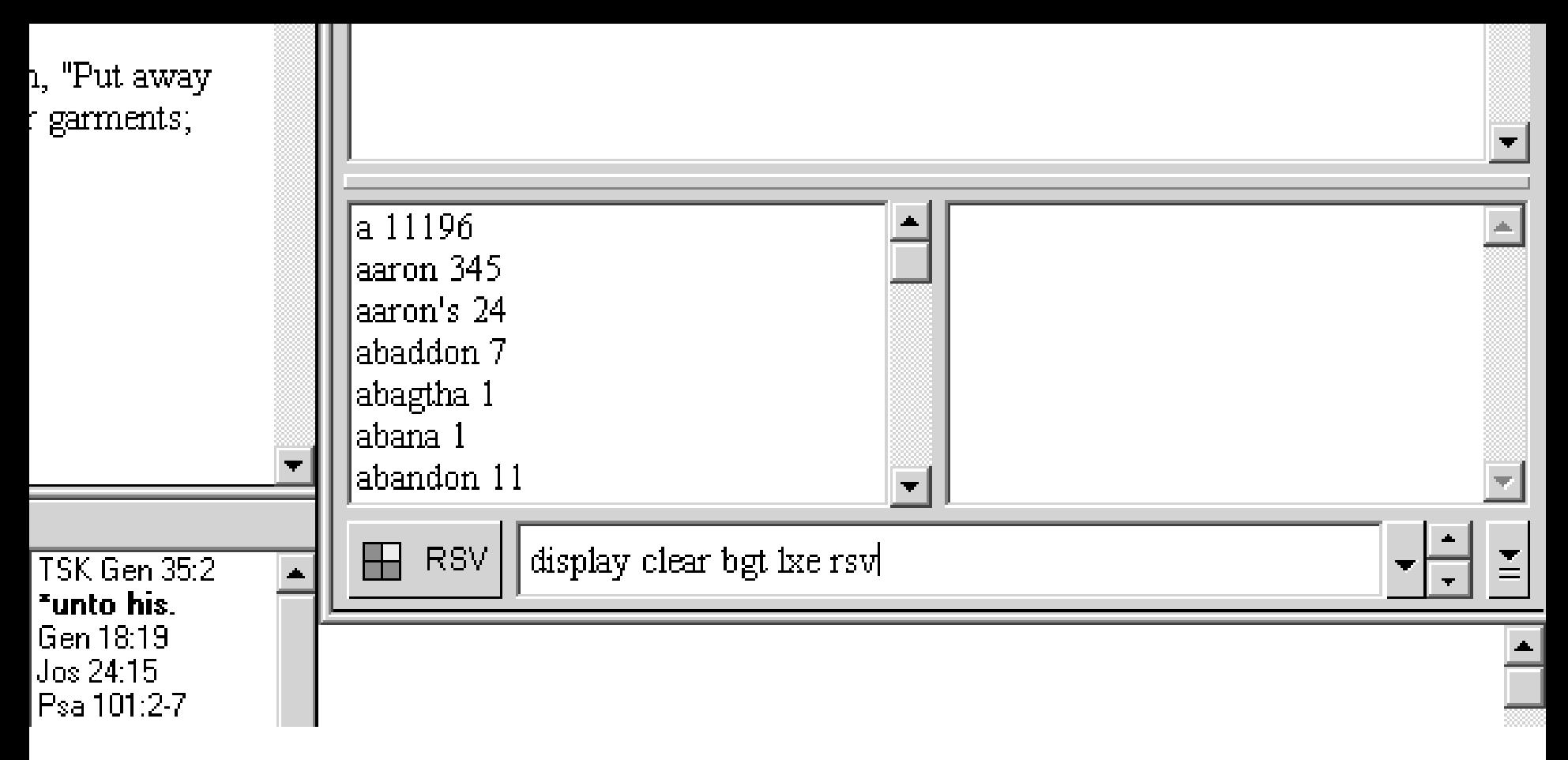

In the command line, type "display clear bgt lxe rsv" and then hit "Enter". That will clear away all other versions from the display window, leaving just the Greek text (of the LXX and NT), Brenton's English translation of the LXX and the RSV version (which will provide an English translation of the OT, NT and the books of the Apocrypha.

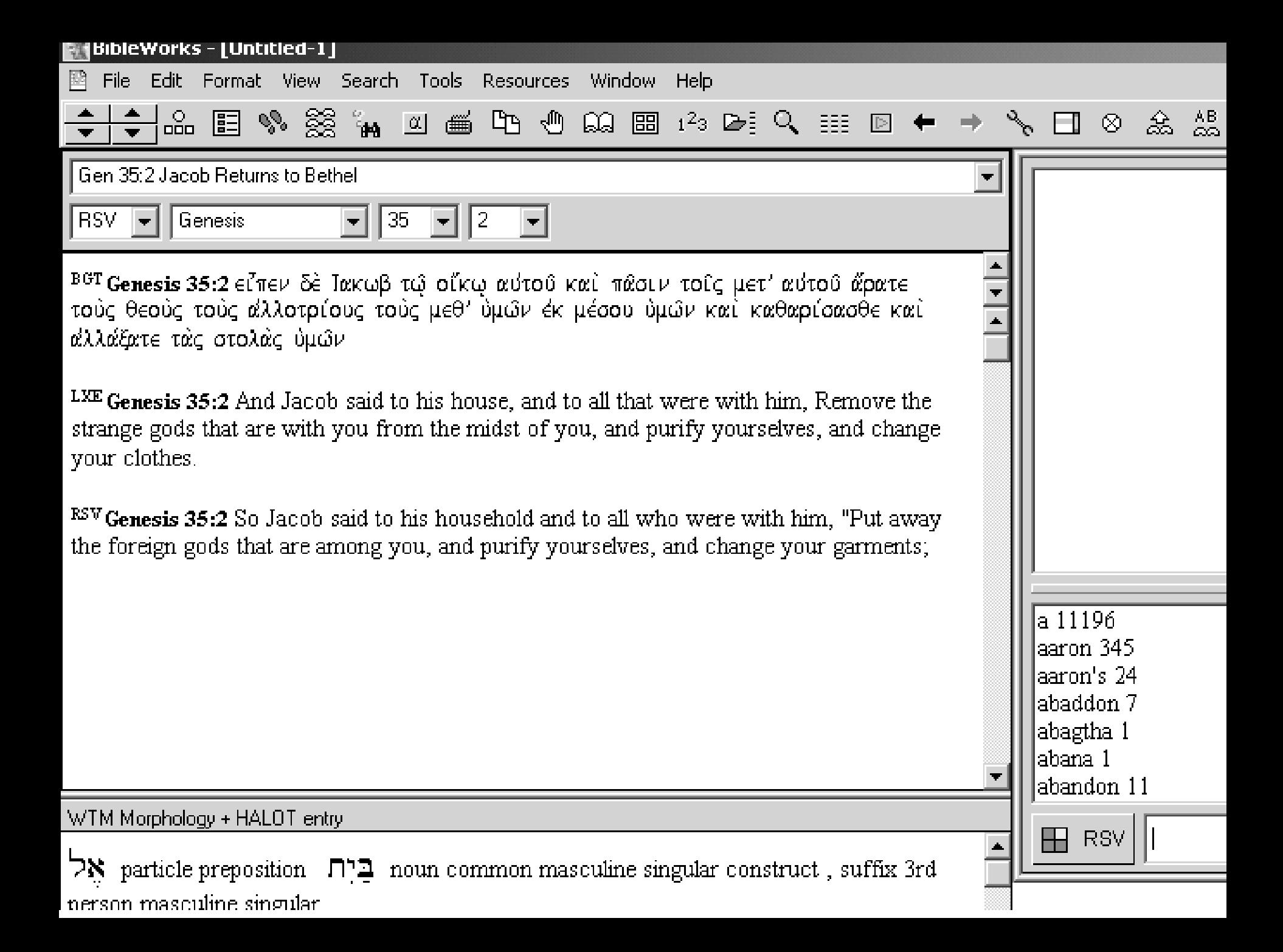

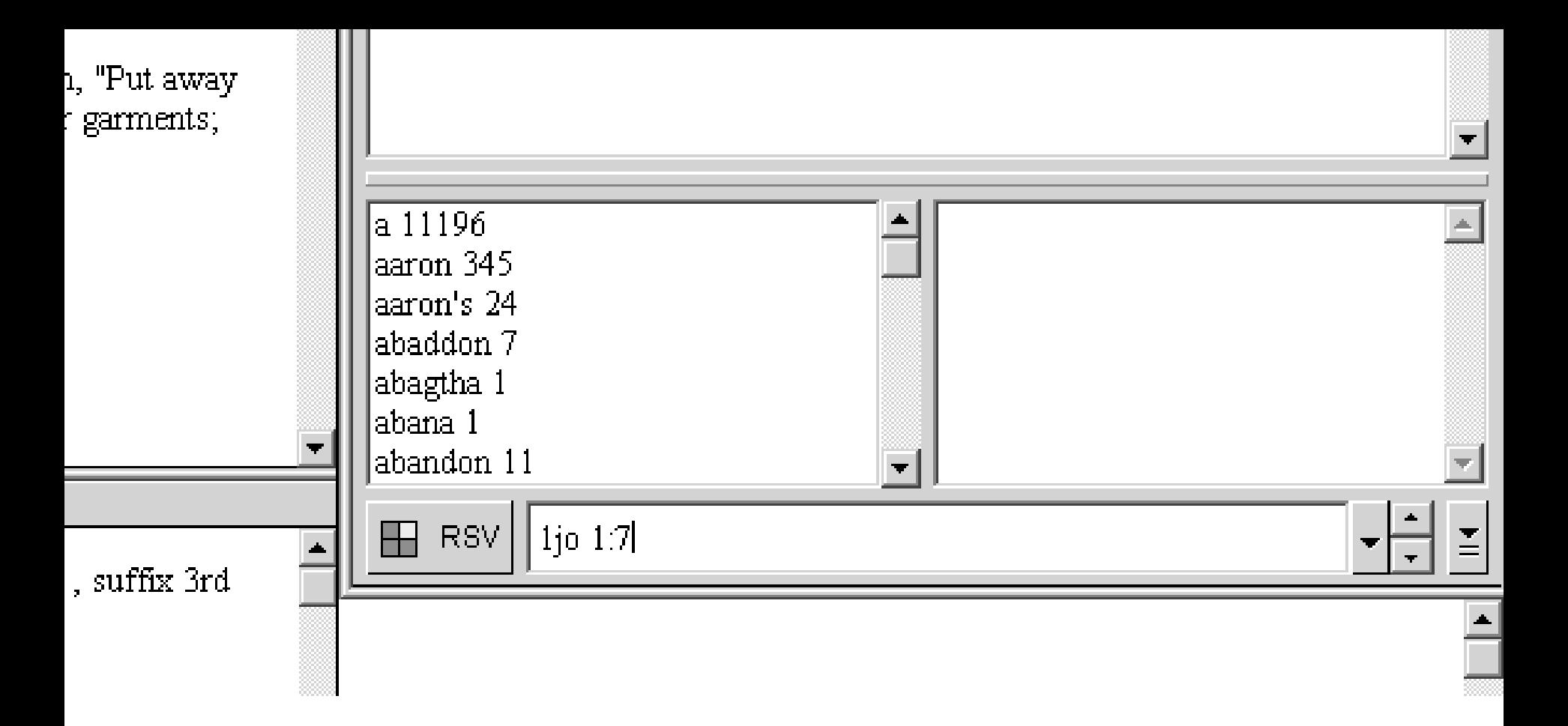

In the command line, type the reference to the verse containing the word you want to study. For 1 John 1:7 you would type 1jo 1:7. Hit 'enter'.

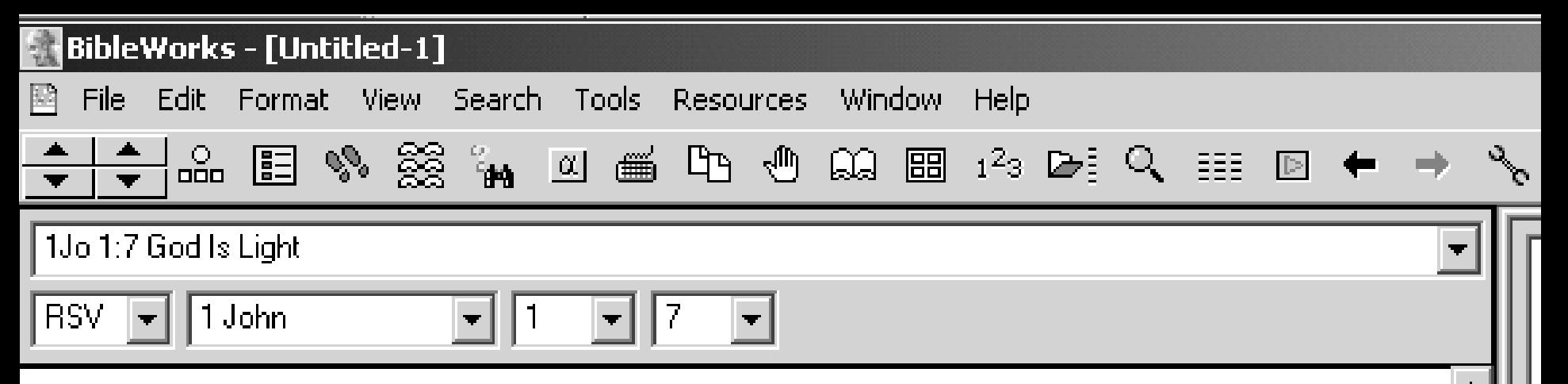

<sup>ΒGT</sup>l **John** 1:7 έαν δε έν τώ φωτί περιπατώμεν ώς αύτός έστιν έν τώ φωτί, κοινωνίαν έχομεν μετ' άλλήλων και το αίμα Ίησου του υιου αυτου καθαρίζει ήμας από πάσης άμαρτίας.

 $^{RSV}$  1 John 1:7 but if we walk in the light, as he is in the light, we have fellowship with one another, and the blood of Jesus his Son cleanses us from all sin.

Find the word in the results window, place your cursor over it and 'right-click' on it:

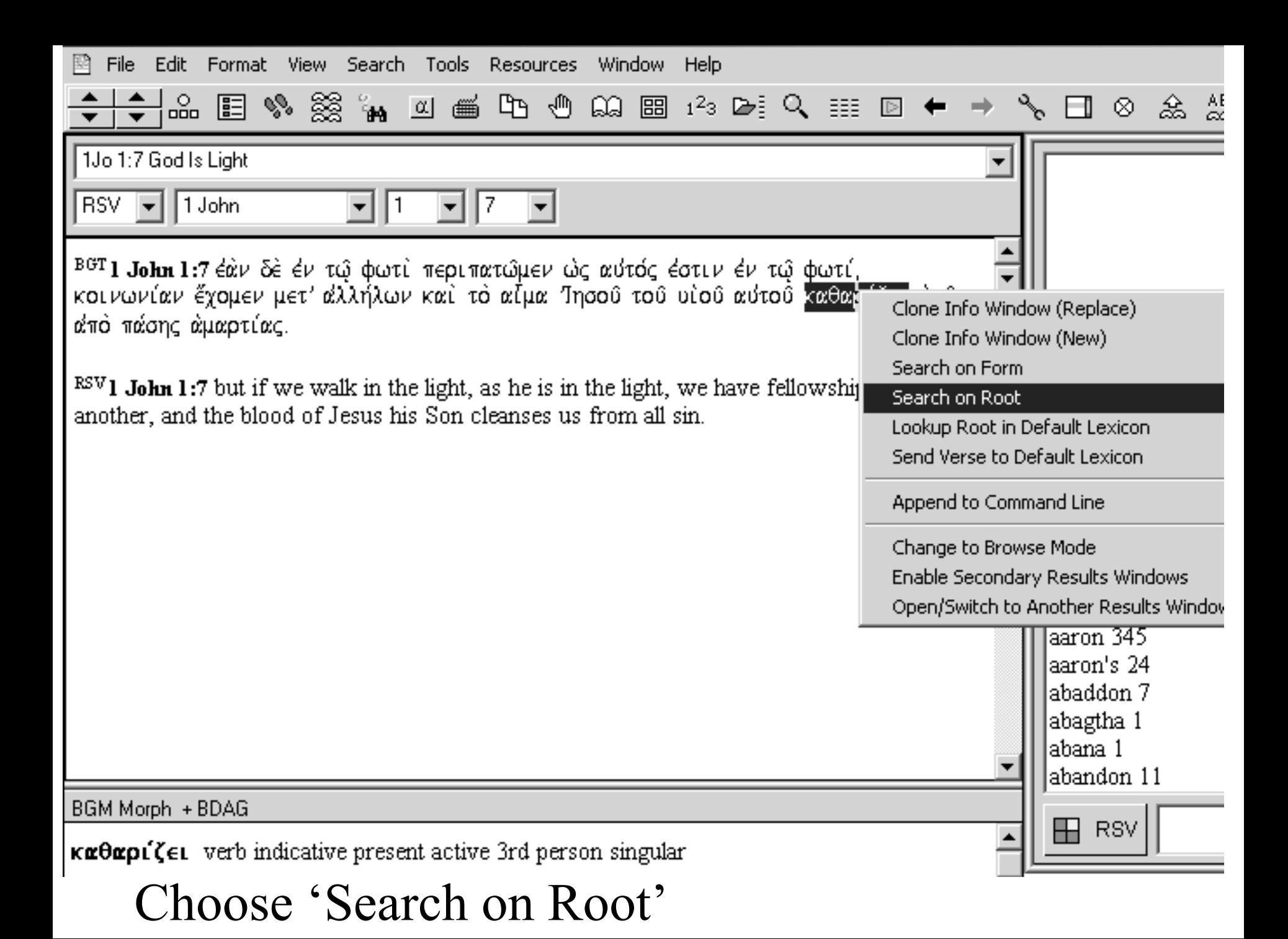

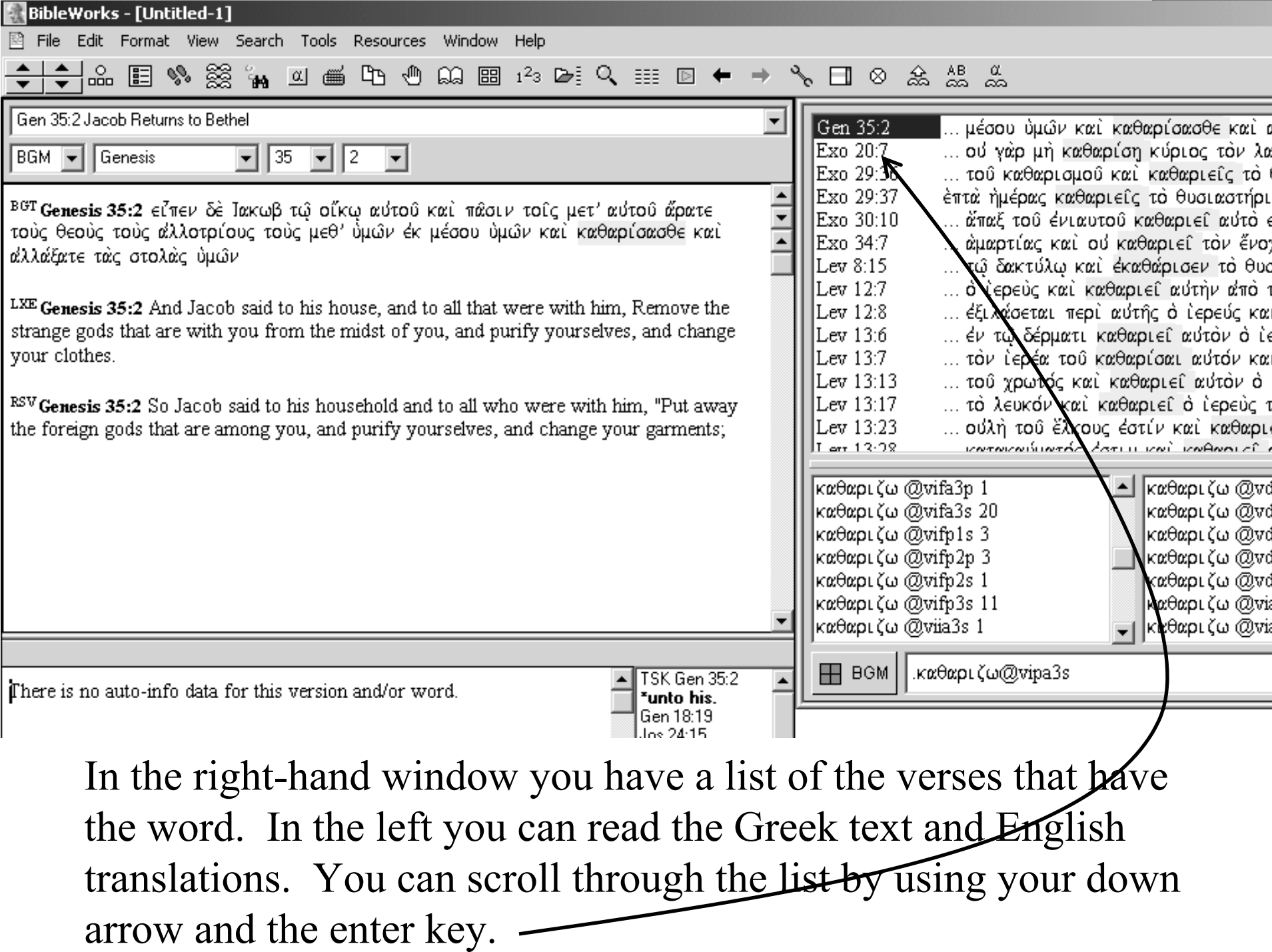

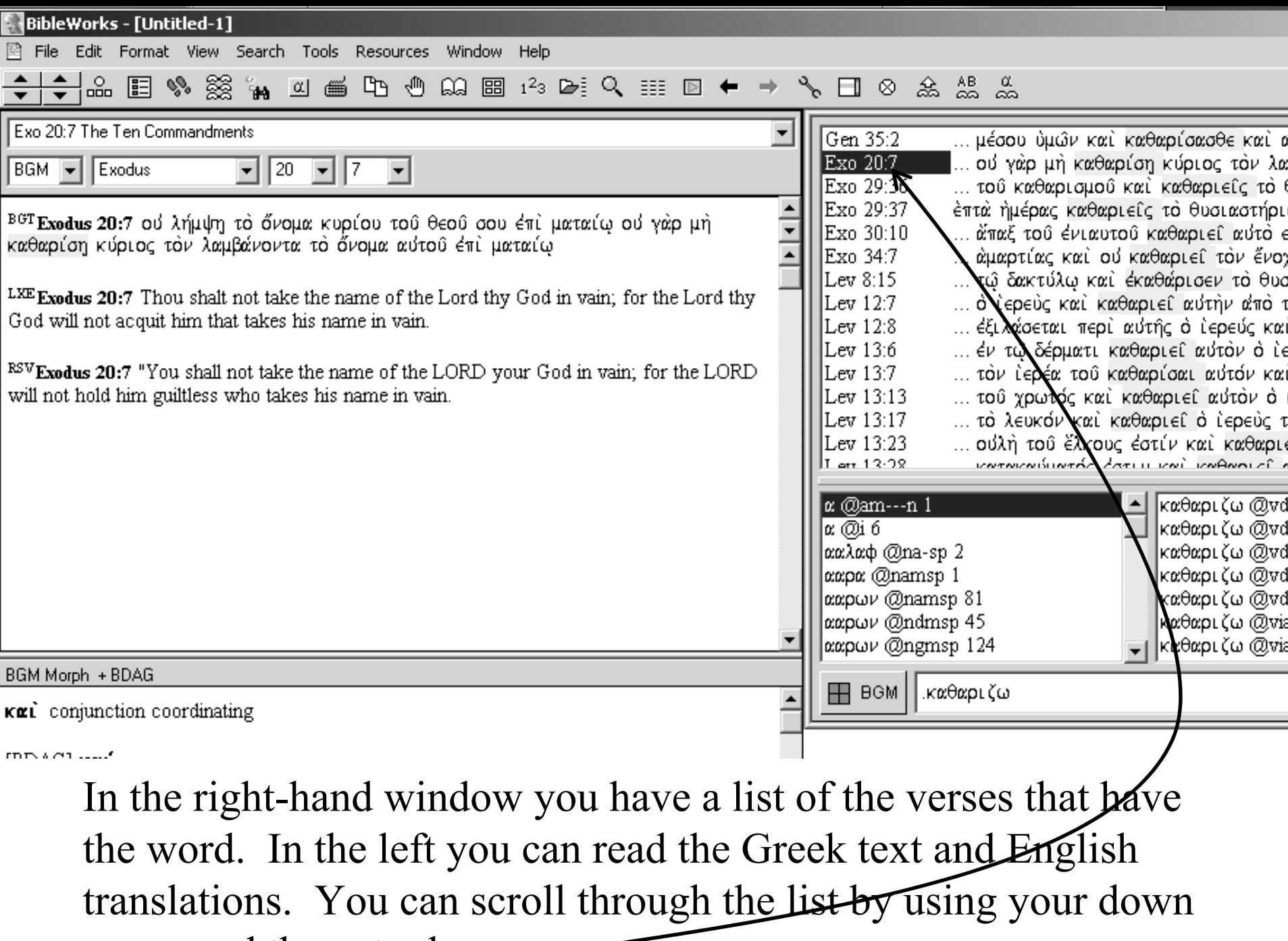

arrow and the enter key.

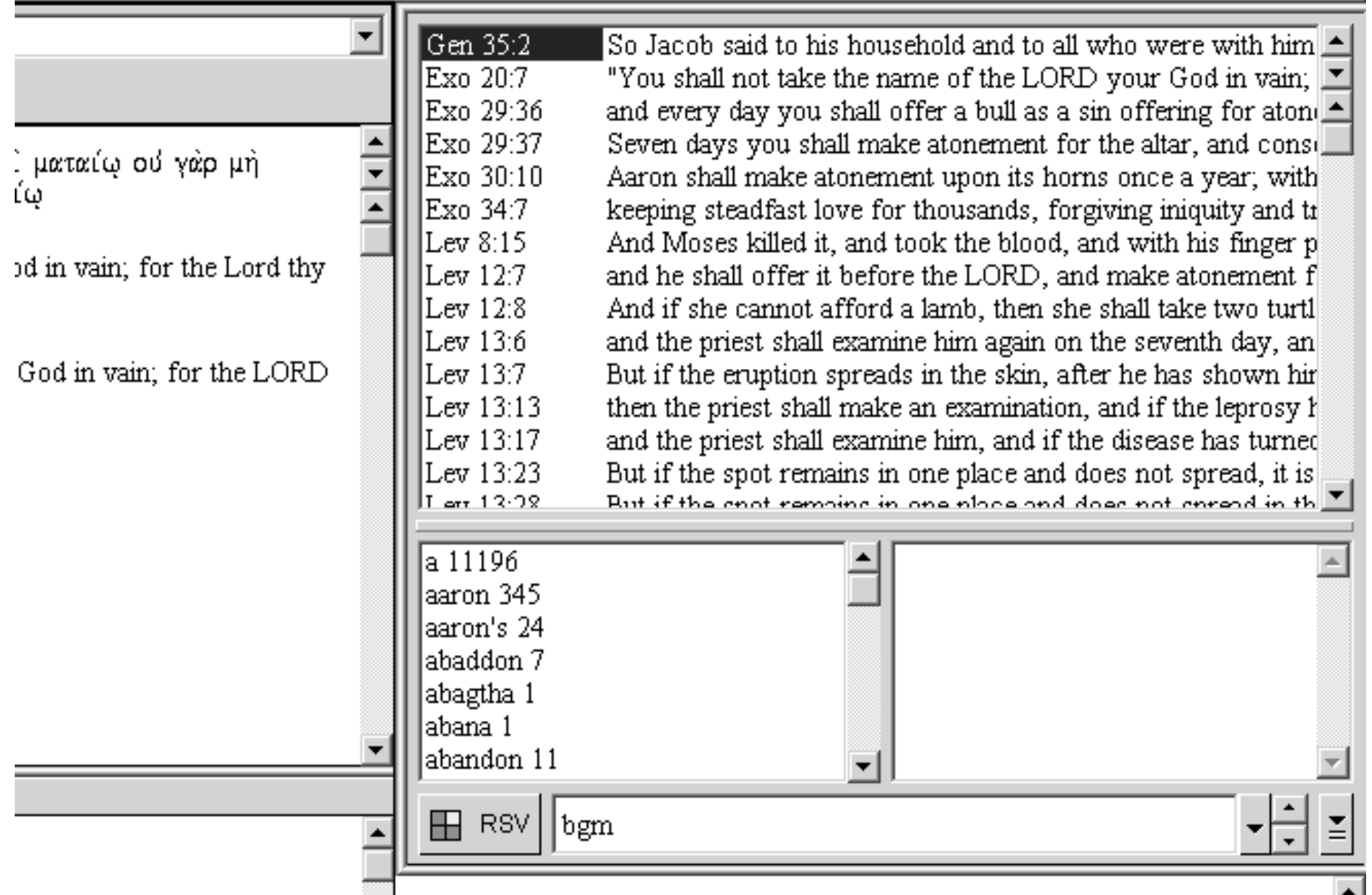

To find all the places where  $\kappa \alpha \theta \alpha \rho \zeta \omega$  and  $\dot{\alpha} \mu \alpha \rho \tau \zeta \omega$  you need to start with the bgm as the search version (the one listed beside the command line ). If it is not, enter "b gm" on the command line.

 $\sim$ 

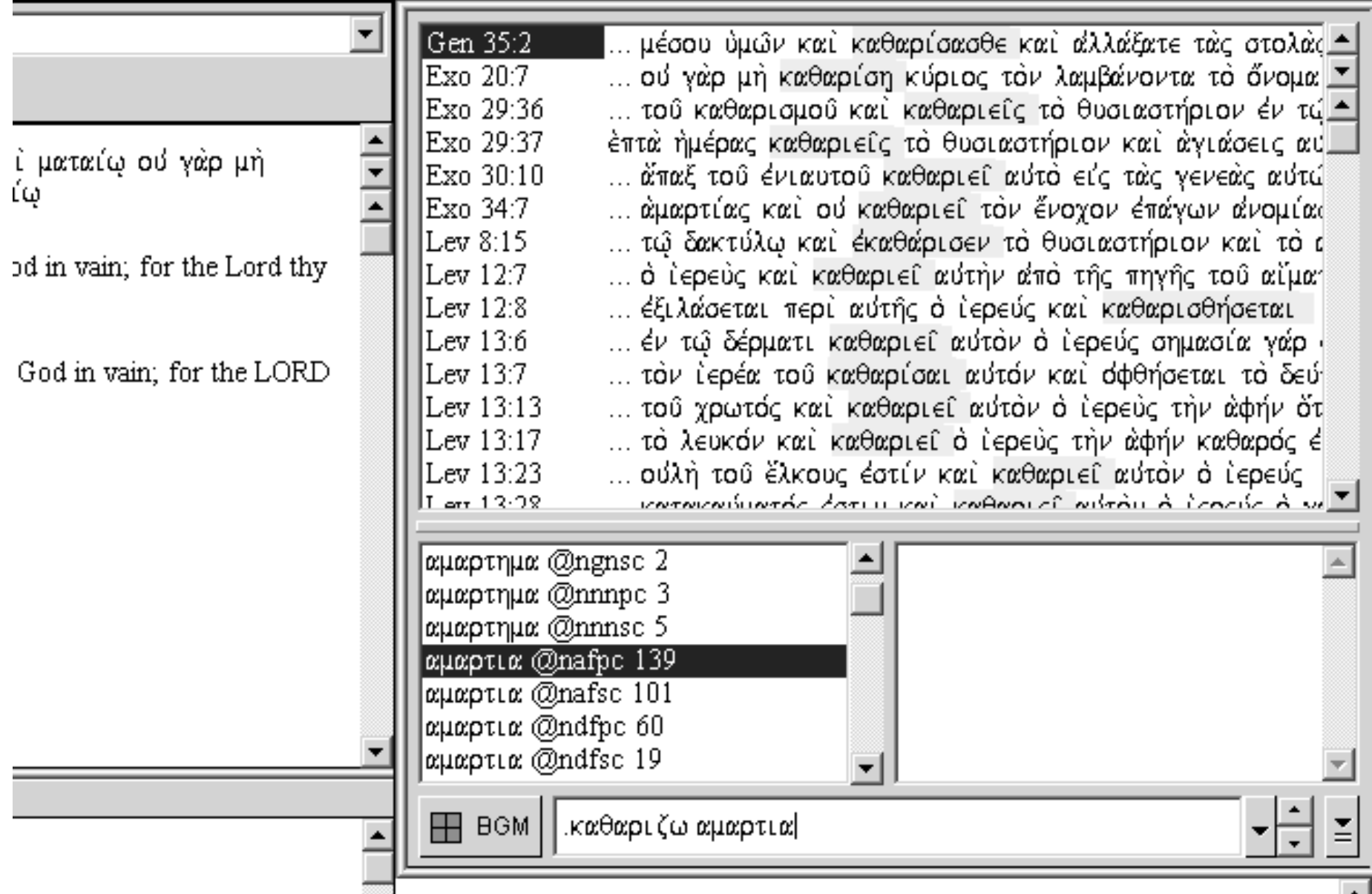

Type the following in the command line:  $\kappa \alpha \theta \alpha \rho \iota \zeta \omega \alpha \mu \alpha \rho \tau \iota \alpha$ 

The period means "and": you want verses that contain both words.

![](_page_13_Picture_10.jpeg)

Now you have a list of the 25 places in the LXX and NT where both words appear in the same verse and you can scroll through the texts as you did with your previous search results.

![](_page_14_Picture_22.jpeg)

nat View Search Tools Resources Window Help

#### 

![](_page_14_Picture_23.jpeg)

 $-1012$  $\Box$ 

![](_page_15_Picture_16.jpeg)

![](_page_16_Picture_0.jpeg)

Open the document into which you wish to insert the texts. Place your cursor where you want the texts inserted and then press "Ctrl-v" (hold the "Ctrl" key and the "v" key at the same time) – "which is the Windows command to "paste" from the clipboard.

![](_page_17_Figure_0.jpeg)

<sup>BGT</sup> 1 John 1:9 έ<u>άν όμολογω</u>μεν τ<u>άς άμαρτίας ήμ</u>ων, πιστός έστιν και δίκαιος, ίνα άφή ήμιν τας αμαρτίας και καθαρίση ήμας από πάσης αδικίας.

 $^{RSV}$  1 John 1:9 If we confess our sins, he is faithful and just, and will forgive our sins and cleance no from all unrighteononeco

The desired texts are now inserted in your document. You may edit them as you please.

![](_page_18_Figure_0.jpeg)

To insert texts from BibleWorks directly into a Microsoft Word document, simply make sure BibleWorks is open in the background and while working in Word, and with your cursor at the point where you wish to insert the texts, press "Ctrl-Shift-b" (control, shift and b all at the same time). You will see the "Popup Copy Dialog" box where you can choose the reference or range of verses you want inserted and the versions of those texts to be inserted. Decide and then press "Copy."

![](_page_19_Figure_0.jpeg)

<sup>BGT</sup> 1 John 1:9 έ<u>άν όμολογω</u>μεν τ<u>άς άμαρτίας ήμ</u>ων, πιστός έστιν και δίκαιος, ίνα άφή ήμιν τας αμαρτίας και καθαρίση ήμας από πάσης αδικίας.

 $^{RSV}$  1 John 1:9 If we confess our sins, he is faithful and just, and will forgive our sins and cleance no from all unrighteononeco

The desired texts are now inserted in your document. You may edit them as you please.

![](_page_20_Picture_26.jpeg)

∥Exodusi

![](_page_20_Picture_27.jpeg)

LXE Exodus 29:36 And thou shalt sacrifice the calf of the sin-offering on the day of purification, and thou shalt purify the altar when thou dost perform consecration upon it, and thou shalt anoint it so as to sanctify it.

![](_page_20_Picture_28.jpeg)

Note: To remove unwanted versions from your results window (on the left), place your cursor over the version abbreviation in that window and right click. Then choose 'Remove This Version From Display List'. It will disappear.

### **Command Line entry**

<displaγ all> <display clear kjv gnt gnm>. <display clear> <display kjv greek> <display german> <display -kjv> <display kjv gnt>

#### results after pressing <Enter>

displays all versions displays only kjv, gnt and gnm versions. remove all but the current search version display only the kjv and all greek versions display only all german versions. remove the kjv from the current display add the kjy and gnt to the current display

Here's a list of helpful Command Line entry shortcuts.

![](_page_22_Picture_8.jpeg)

# *BibleWorks Command Line*

![](_page_23_Picture_9.jpeg)

### *BibleWorks Command Line*

![](_page_24_Picture_9.jpeg)

## *BibleWorks Command Line*

![](_page_25_Picture_11.jpeg)

![](_page_26_Picture_61.jpeg)

any form of the word καλος followed by any *Biblion of the word εργον*<br>*Biblion of the word καλος followed by any* form of the word εργον within five words<br>a word καλος followed by a form of the word εργον within five words, with the two words agreeing in gender, case and number all verses with koul preceded and followed by the same root with the kαι 2 or less words from the root. all verses with koul preceded and followed by the same noun root with the  $\kappa \alpha \iota/2$  or less words from the noun. occurrences of any noun followed by a form. of  $\epsilon$ uu but with no article preceding. any noun or pronomial adjective beginning with the letter  $\alpha$ any indicative verb in the aorist or imperfect beginning with  $\alpha$ any articular noun followed by an adjective. agreeing in gender, case and number any articular noun followed within 1 to 4 words by an anarthrous adjective agreeing in dender, case and number